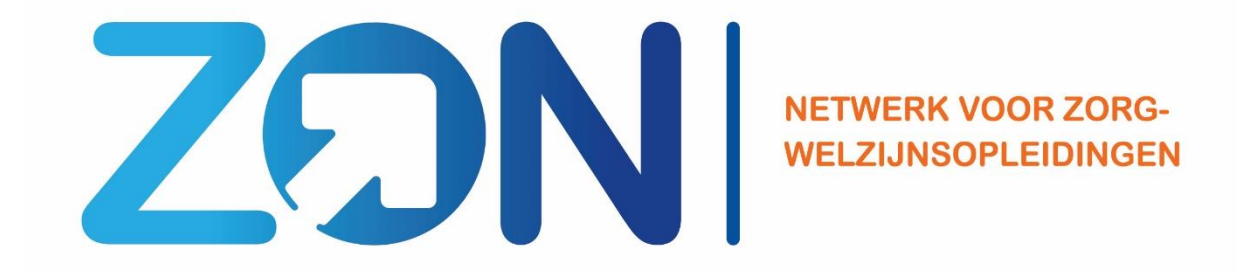

# **Handleiding Stagematching voor student**

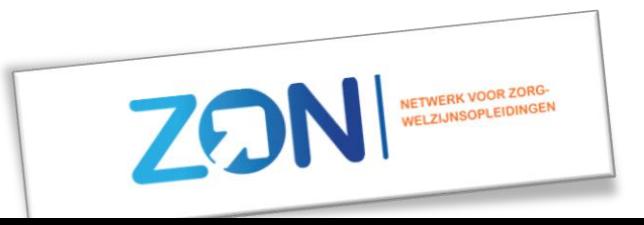

#### Beste Student,

Binnenkort ga je stagelopen. Via school heb je te horen gekregen naar welke instelling je gaat.

In Stagematching vind je meer informatie over de instelling waar je stage gaat lopen. Ook vind je hier de stappen die je als student zet om je stageplaats helemaal definitief te maken.

Veel succes,

**Team Stagematching** 

## Overzicht Handleiding

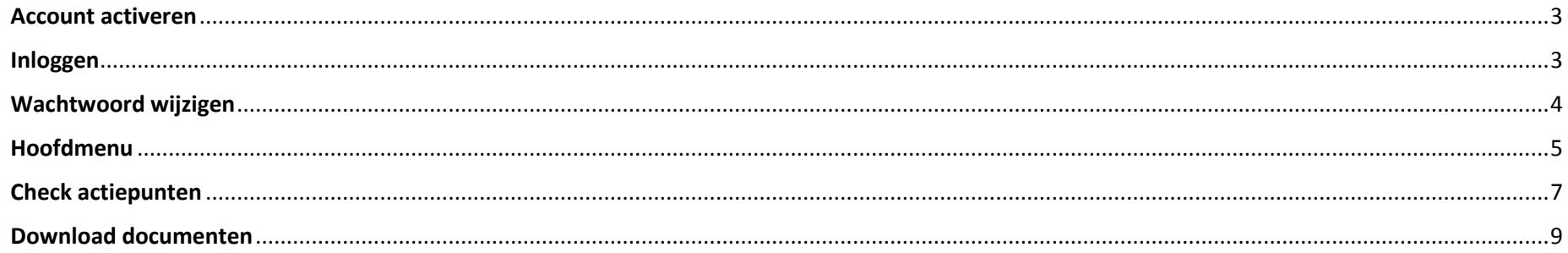

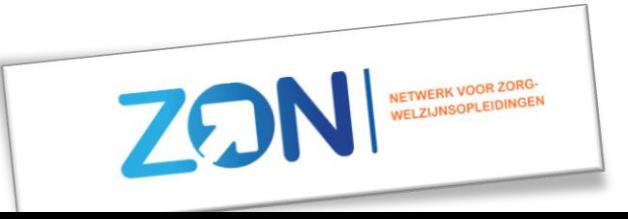

#### <span id="page-2-0"></span>**Account activeren**

Zodra je toewijzing van de stageplaats definitief is, krijg je vanuit het systeem een mail. Deze mail ontvang je van het e-mailadres infostagematching@netwerkzon.nl Deze mail wordt gestuurd naar je *school* emailadres en ziet er als volgt uit:

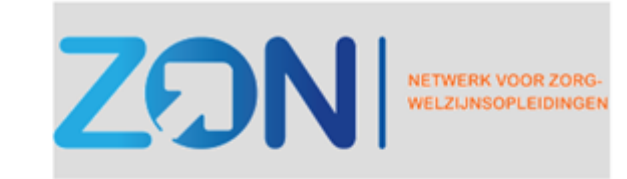

## Account aangemaakt

Door op de knop 'account activeren' te klikken, kun je een wachtwoord aanmaken en vervolgens inloggen in het systeem.

Er is een student account aangemaakt voor gebruikersnaam: hier komt jouw e-mailadres U kunt de knop hieronder gebruiken om uw account activeren.

Door uw account te activeren gaat u ermee akkoord dat uw gegevens worden opgeslagen in Stagematching, welke gebruikt zullen worden voor het informeren van de stage-instelling en een account voor digitale (stage)toetsing.

**Account activeren** 

#### <span id="page-2-1"></span>**Inloggen**

Op het moment dat je een account hebt en wil inloggen, ga je naar [stagematching.netwerkzon.nl](https://stagematching.netwerkzon.nl/) Vervolgens vul je je gegevens in.

Netwerk ZON L.J. Zielstraweg 2, 9713 GX, Groningen +31640872095 infostagematching@netwerkzon.nl Copyright Rovecom

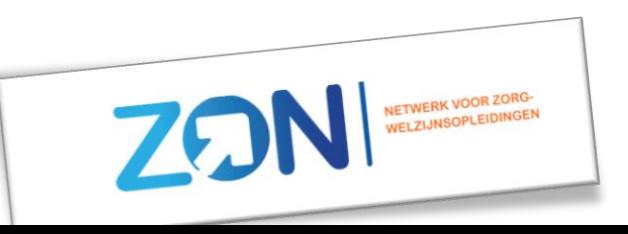

## <span id="page-3-0"></span>Wachtwoord wijzigen

Rechts bovenin kun je op het pijltje drukken, vervolgens kun je je wachtwoord aanpassen.

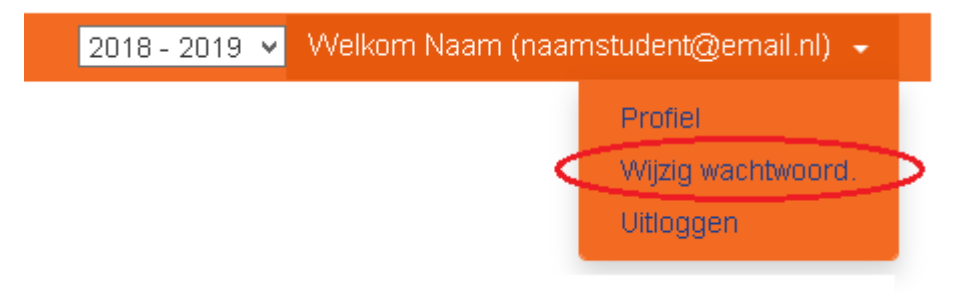

## Uitloggen

Rechts bovenin kun je op het pijltje drukken, om vervolgens uit te loggen.

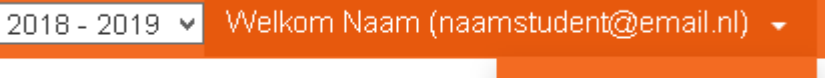

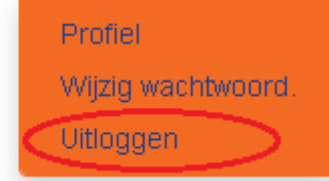

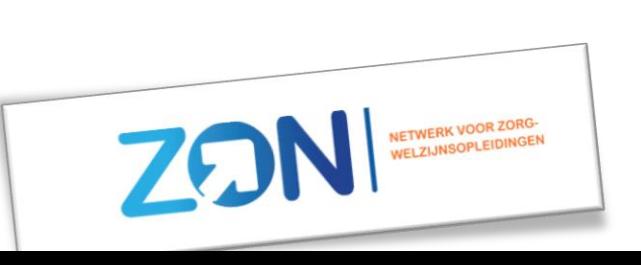

#### <span id="page-4-0"></span>**Hoofdmenu**

Als je ingelogd bent, kom je terecht op het hoofdmenu.

Er zijn drie onderdelen: Check Profiel, Check Actiepunten en Download Documenten.

Tevens zie je onderaan in het hoofdmenu de gegevens van de instelling waar je gaat stagelopen;

- Instelling en afdeling
- Adres
- Periode

## Het hoofdmenu ziet er zo uit:

- Parttime of fulltime
- Contactpersoon en e-mailadres

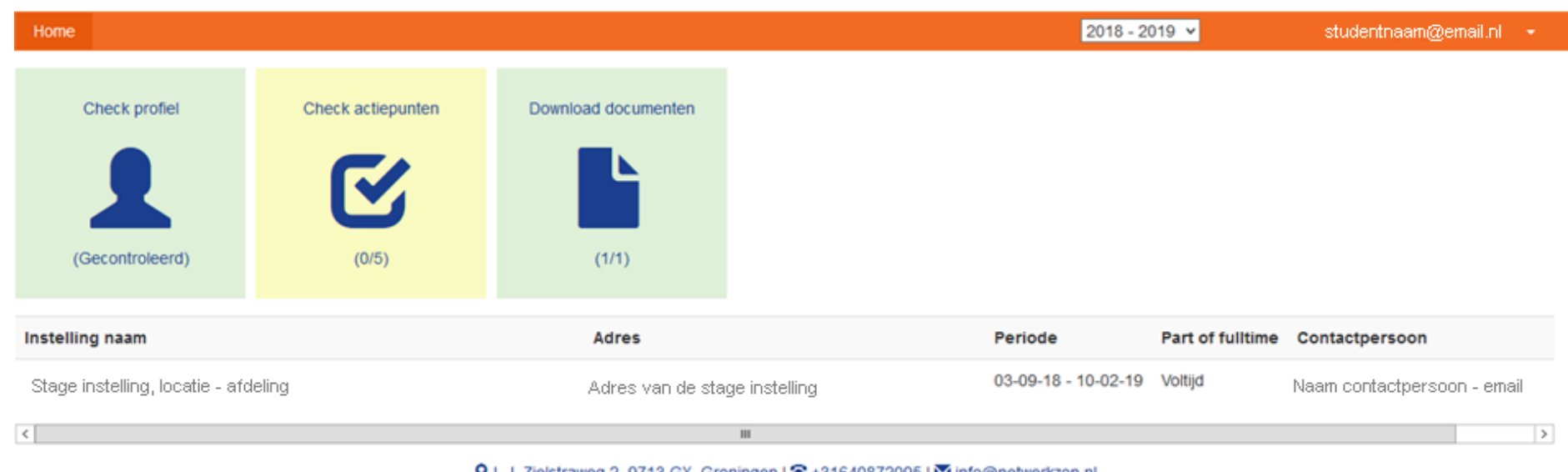

Q L.J. Zielstraweg 2, 9713 GX, Groningen | 2 +31640872095 | Minfo@netwerkzon.nl

Copyright Rovecom

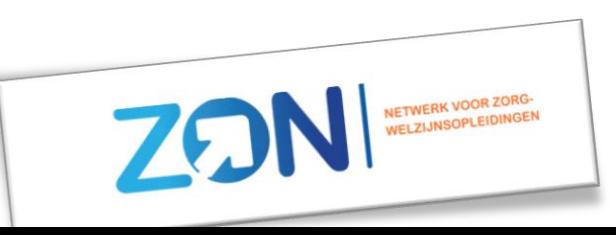

## Check profiel

Bij 'check profiel' zie je de gegevens die vanuit school over jou bekend zijn.

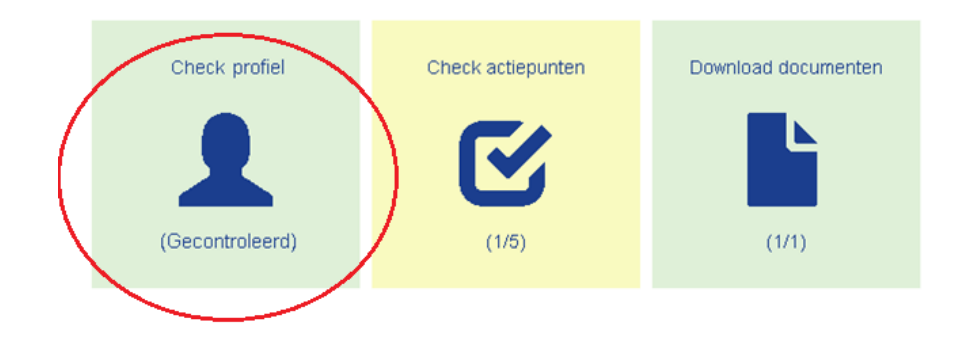

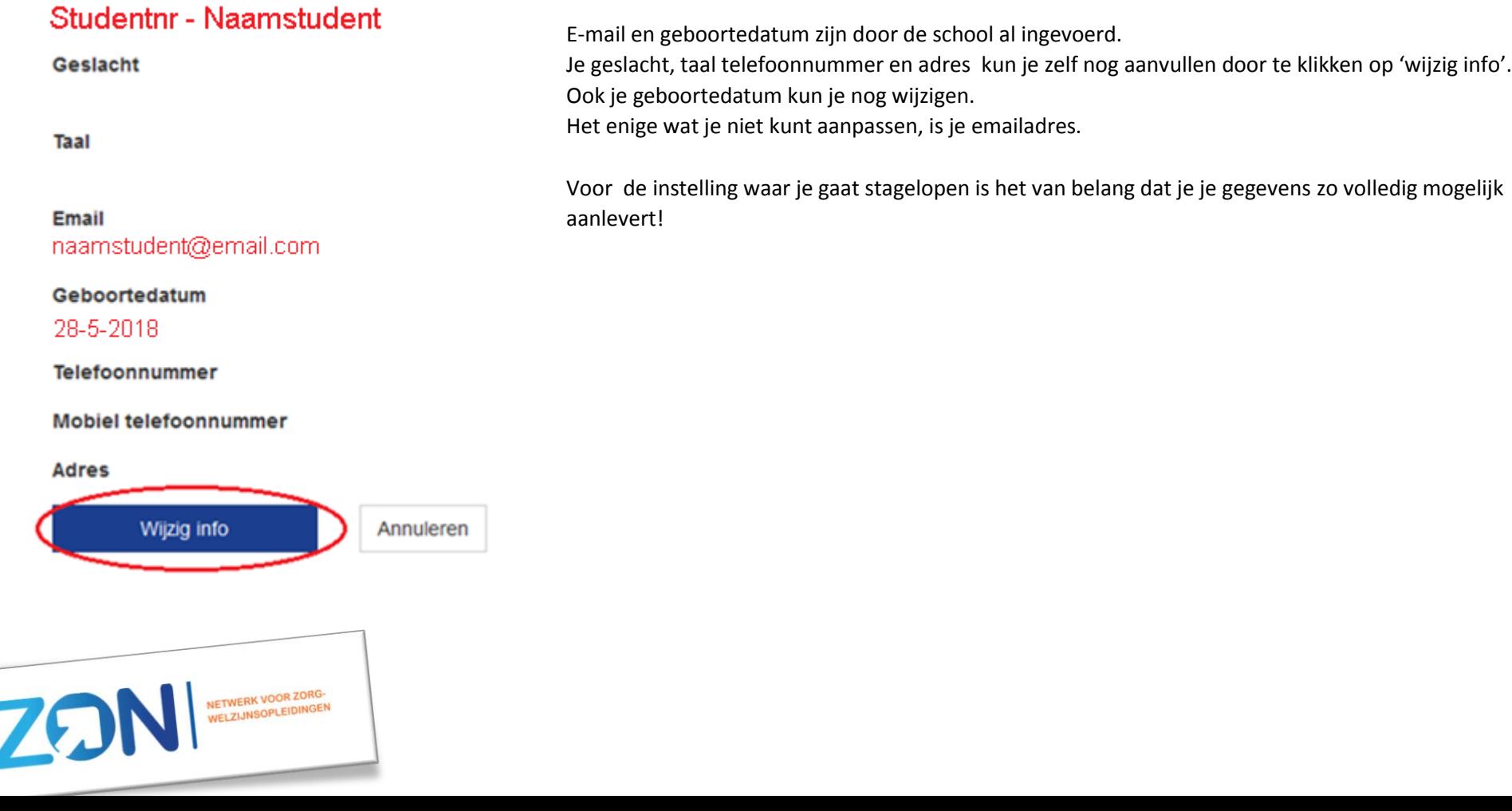

#### <span id="page-6-0"></span>**Check actiepunten**

De stage-instelling en je school willen zeker weten dat je goed voorbereid op stage gaat. Voordat je op stage gaat, zijn er dan ook een aantal acties die je moet uitvoeren. Ook zijn er soms een aantal voorwaarden bij je stageplaats waar je van op de hoogte moet zijn. Dit vind je terug onder de knop 'check actiepunten'.

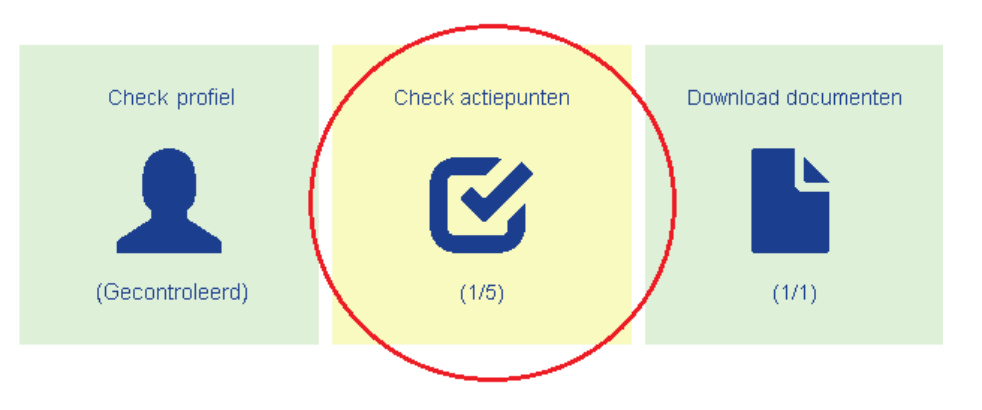

### Eerst zie je een aantal punten die bij elke instelling en stageplaats verplicht zijn:

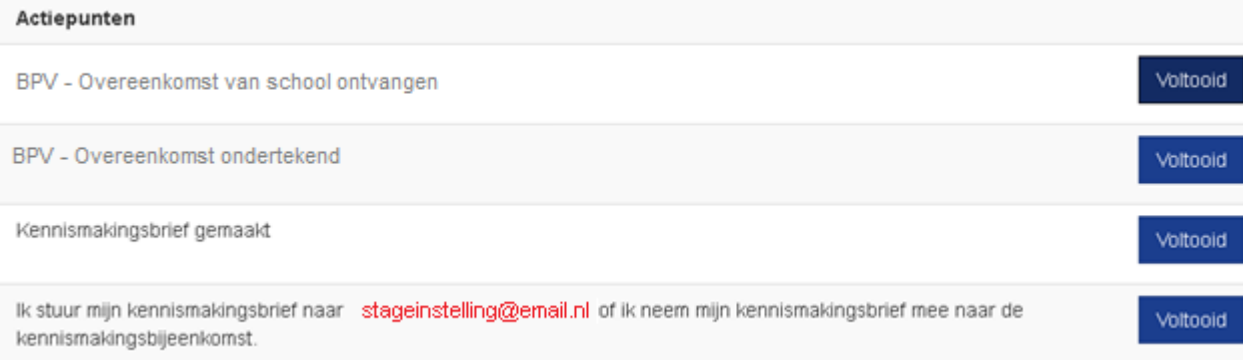

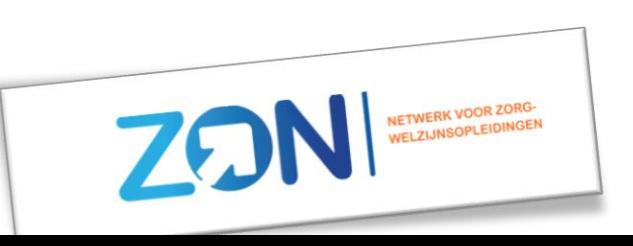

#### Wanneer je de acties gedaan hebt, druk je op 'voltooid'.

#### De instelling en school zien dan dat je dit punt behaald hebt, en in jouw scherm wordt de actie groen:

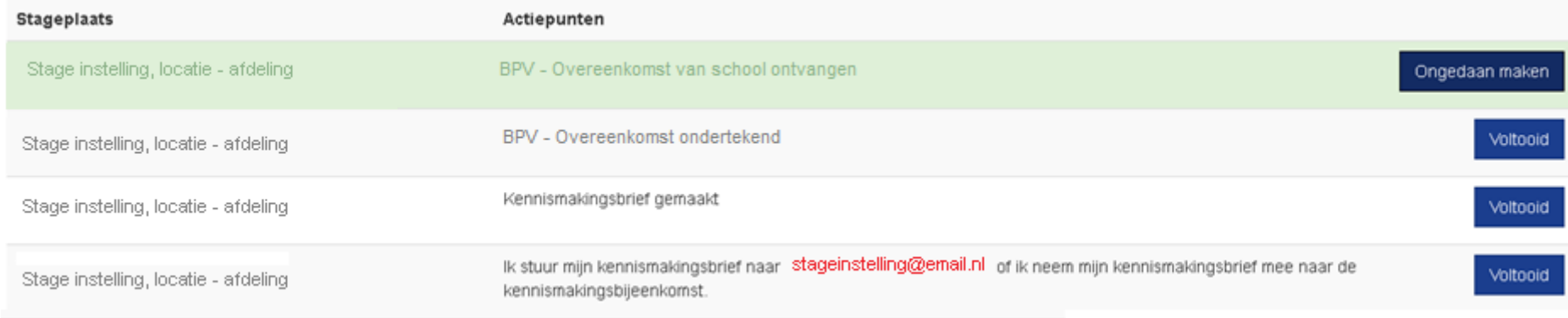

#### Verder komen in het scherm ook de opmerkingen die de instelling heeft aangegeven naar voren:

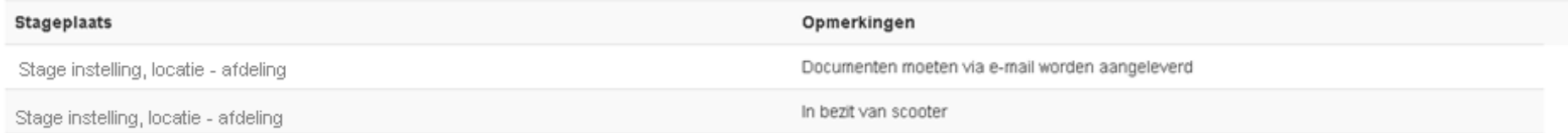

In dit voorbeeld is het van belang dat je een scooter hebt. Hoewel je hier niet kunt aangeven of je iets hebt voltooid of gelezen, wordt er wel van je verwacht dat je op de hoogte bent van de opmerkingen die de instelling aangeeft.

Andere voorbeelden van een opmerking die een instelling aangeeft kan bijvoorbeeld zijn dat weekenddiensten deel uitmaken van je stage, of dat er weinig verpleegtechnische handelingen mogelijk zijn. Maar ook informatie over dat het een leerafdeling betreft kan als opmerking bij een stageplaats zijn aangegeven.

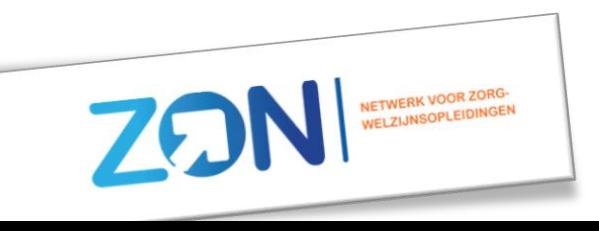

### <span id="page-8-0"></span>**Download documenten**

Een instelling heeft de keuze om documenten toe te voegen.

- Meer informatie over een instelling/afdeling
- Loonbelastingformulier
- Informatie over een introductiebijeenkomst
- Etc.

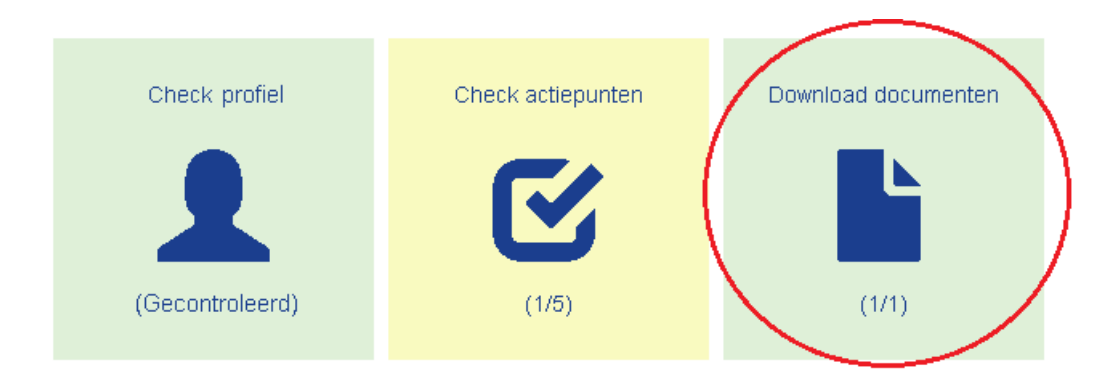

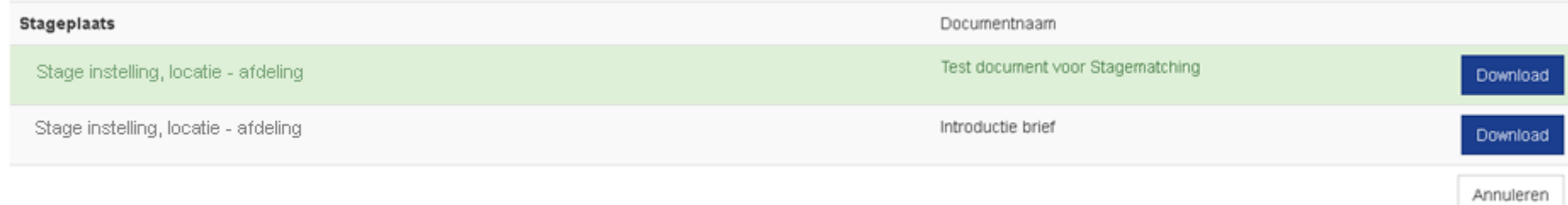

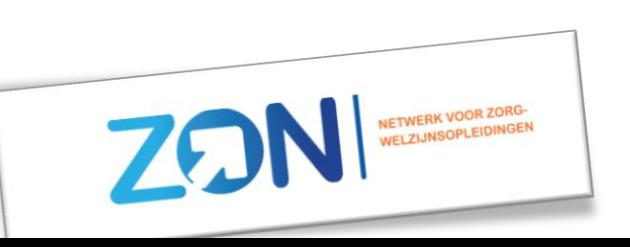

Wanneer je op downloaden klikt, krijg je de mogelijkheid om het bestand direct te openen, of hem op te slaan:

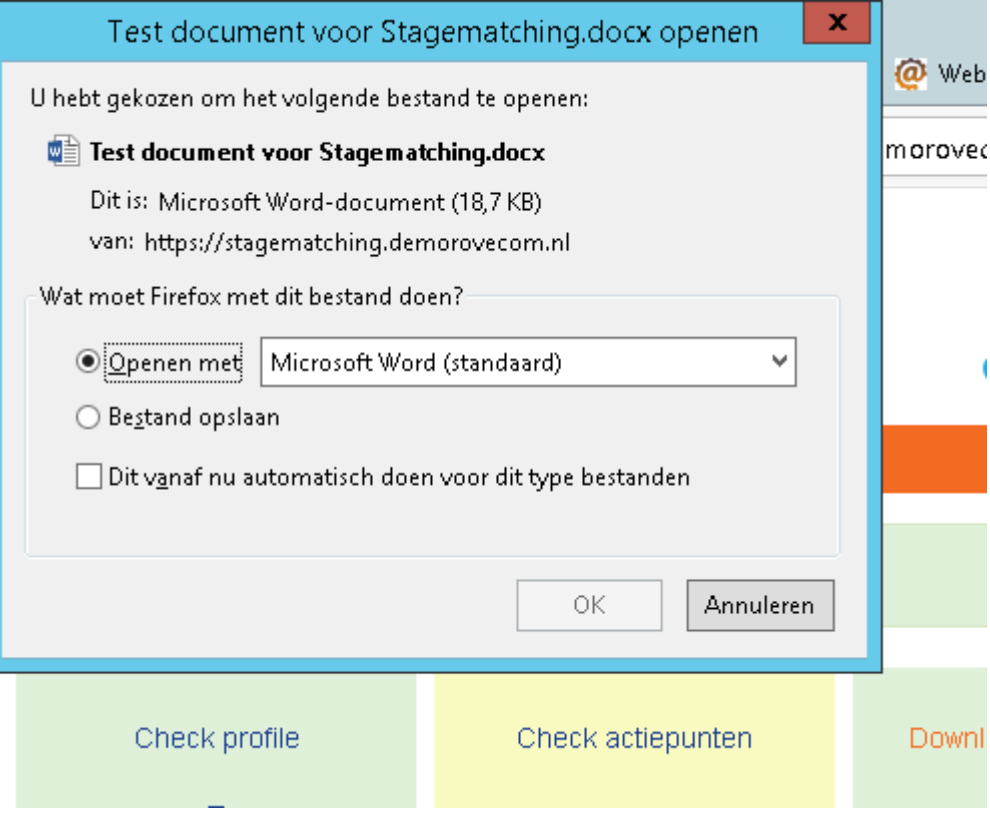

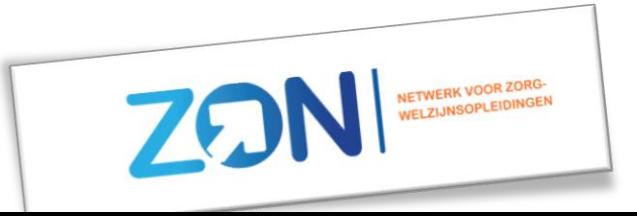